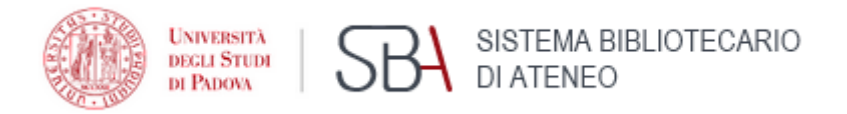

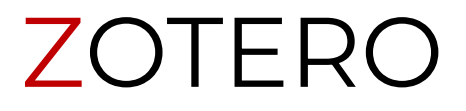

Guida breve

Versione 6 Aggiornata a gennaio 2024

Zotero è un software libero e gratuito progettato per archiviare, gestire e citare riferimenti bibliografici, come libri e articoli.

Il sito di riferimento è <https://www.zotero.org/>

Zotero è un programma disponibile per Microsoft Windows, MacOS e Linux, è inoltre disponibile una versione web utilizzabile da browser previa creazione gratuita dell'account.

L'archiviazione su singolo dispositivo è illimitata, lo spazio di archiviazione online a disposizione con l'account gratuito è di 300 MB, eventualmente espandibile a pagamento.

Le Guide dettagliate a Zotero si trovano sul sito: <https://www.zotero.org/support/start>

Per il supporto tecnico si consiglia di consultare: <https://forums.zotero.org/>

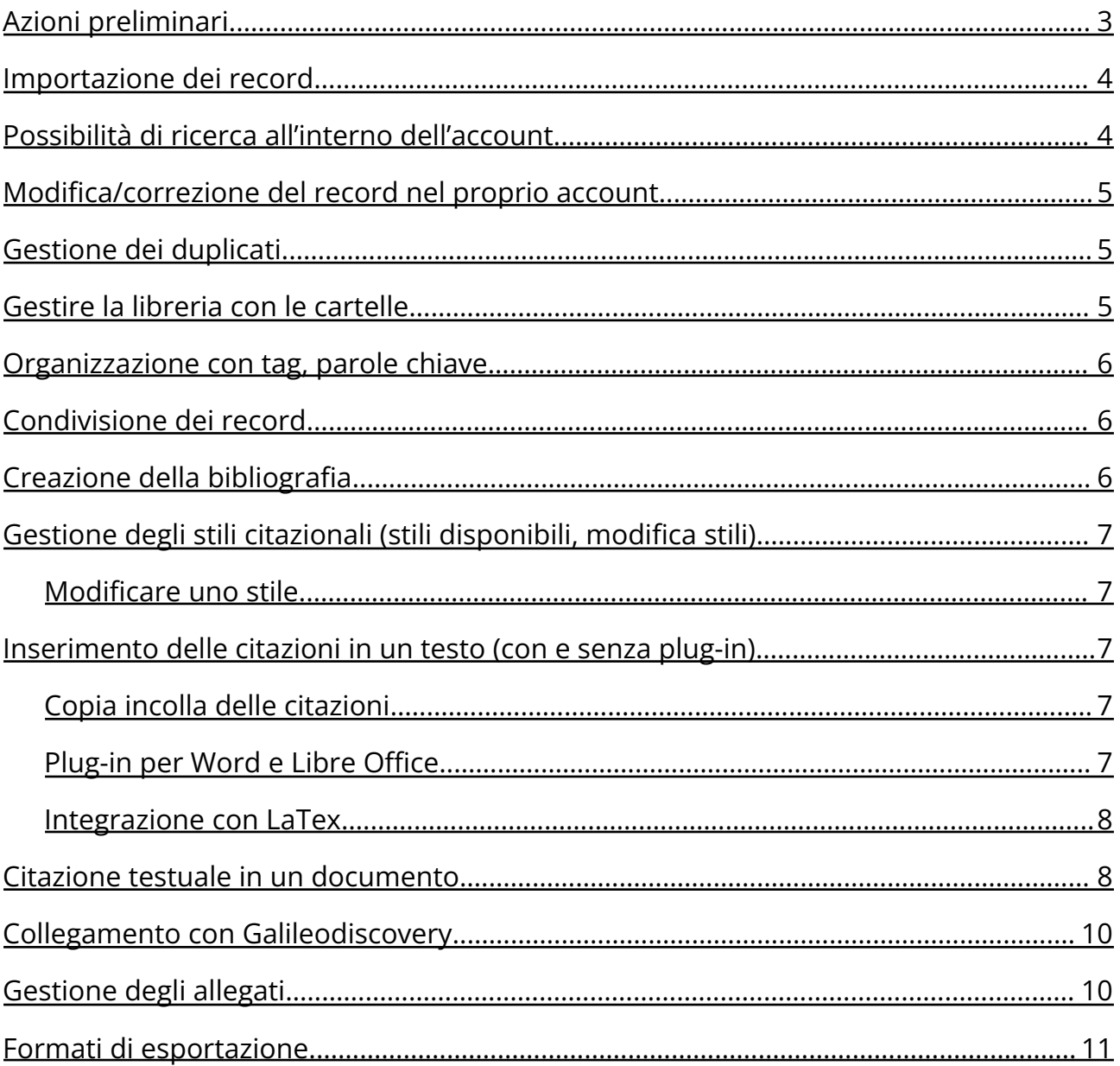

# <span id="page-2-0"></span>**Azioni preliminari**

Si può usare Zotero in due modi:

- modalità web based
- versione desktop/standalone per Windows, Mac e Linux (si può usare anche offline) sincronizzabile con la versione online (verifica i requisiti di sistema necessari)

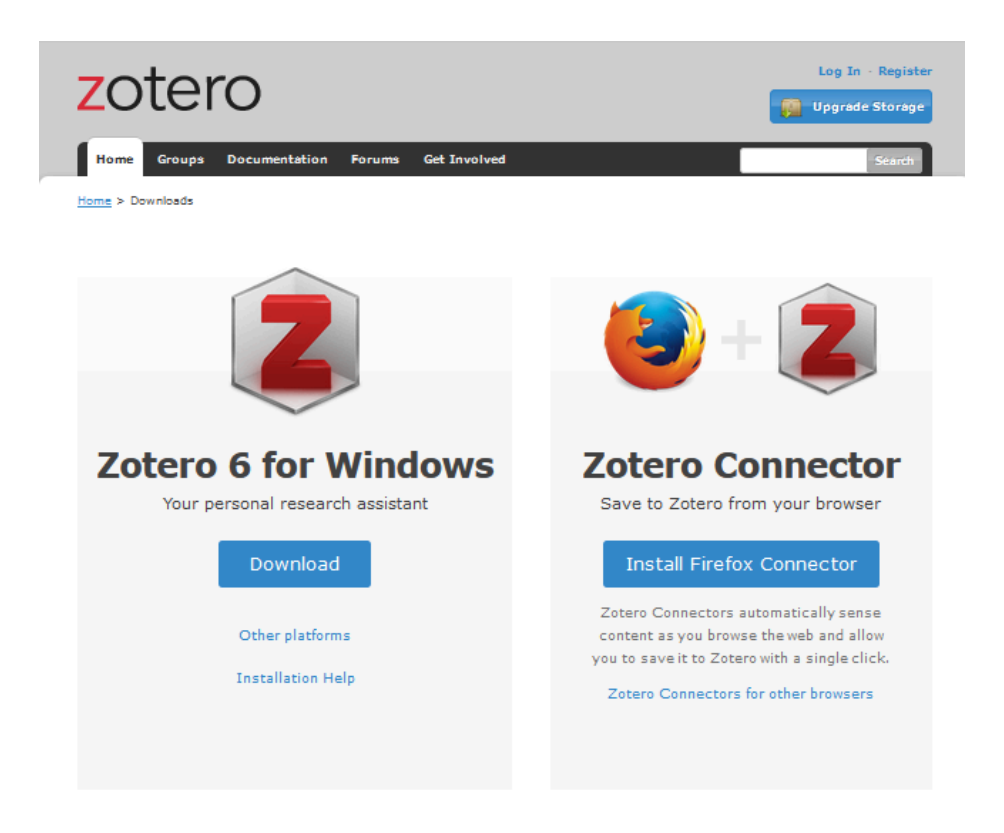

La versione desktop è la più completa per quanto riguarda l'organizzazione e la gestione dei riferimenti bibliografici e degli allegati. Le indicazioni di questa guida, quindi, si riferiranno principalmente a questa versione.

Per utilizzare la versione desktop scaricare il programma e installarlo nel proprio computer.

Per creare un account:

- Registrarsi su <https://www.zotero.org/user/register/>
- Dalla pagina [www.zotero.org/download/](http://www.zotero.org/download/) scaricare l'applicazione Desktop Zotero e il Connector appropriato al proprio browser.
- Aprire l'applicazione desktop Zotero, selezionare *Modifica > Preferenze > Sincronizzazione*; inserire username e password e cliccare Set up syncing. Il tasto che compare in alto a destra consente di sincronizzare i dati tra l'account web e l'applicazione desktop di Zotero.

## <span id="page-3-0"></span>**Importazione dei record**

Esistono diverse modalità di importazione dei record bibliografici in Zotero:

1. Da siti web tramite **Zotero Connector**, plug-in installato nel browser in grado di riconoscere gli elementi bibliografici presenti in una pagina web.

L'icona Zotero Connector si modifica a seconda della tipologia di documento riconosciuto (libro, articolo, folder da cui selezionare tra più documenti, pagina web, documento pdf…), perciò può apparire in formati diversi in base al contesto, ad esempio:

- libro
- articolo di rivista
- cartella da cui selezionare tra più riferimenti
- $\Box$  pagina web
- documento pdf
- 2. È possibile **trascinare un file pdf** nel proprio account e Zotero estrarrà in automatico i riferimenti bibliografici (se presenti nel file).
- 3. Tramite un **codice identificativo** (identifier): cliccare sull'icona *Aggiungi uno o più elementi usando un identificatore*, ad esempio l'ISBN, il DOI oppure il PMID (identificatore di PubMed). Zotero rintraccia le informazioni da: Library of Congress, World Cat, CrossRef e Pubmed.
- 4. **Inserimento manuale** da File > Nuovo elemento o dal simbolo verde con la possibilità di scegliere tra tantissimi formati di materiale.

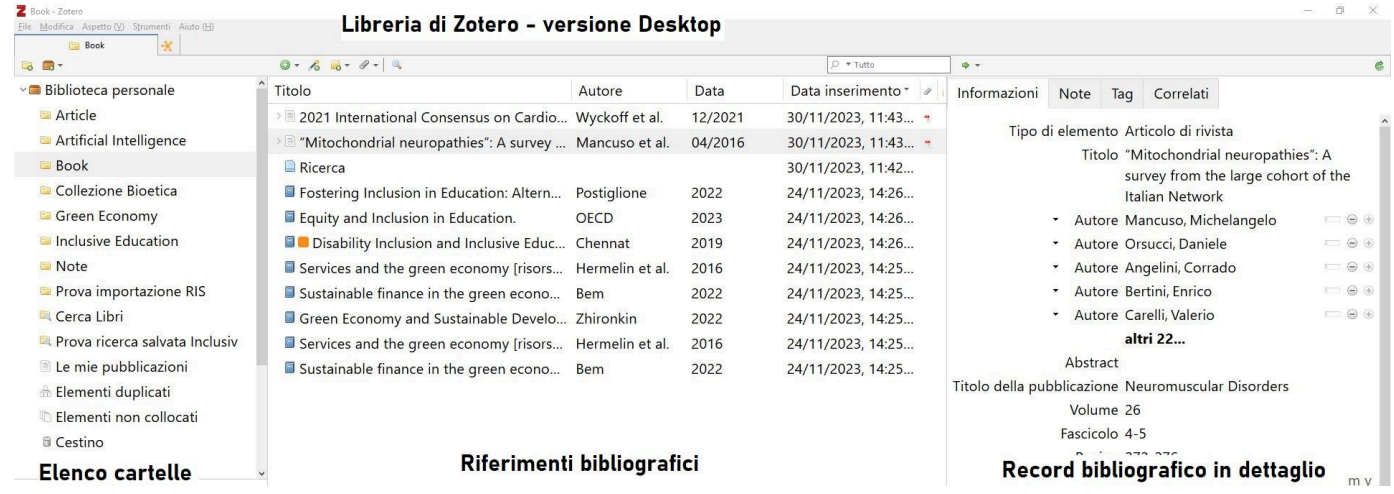

## <span id="page-4-0"></span>**Possibilità di ricerca all'interno dell'account**

Sia nella versione desktop che nella versione online è presente un campo per la ricerca nel proprio account. È possibile sempre cercare per titolo e autore.

Nella versione desktop è a disposizione una versione avanzata che permette di scegliere la cartella, filtrare per un maggior numero di campi e combinare insieme più filtri.

# <span id="page-4-1"></span>**Modifica/correzione del record nel proprio account**

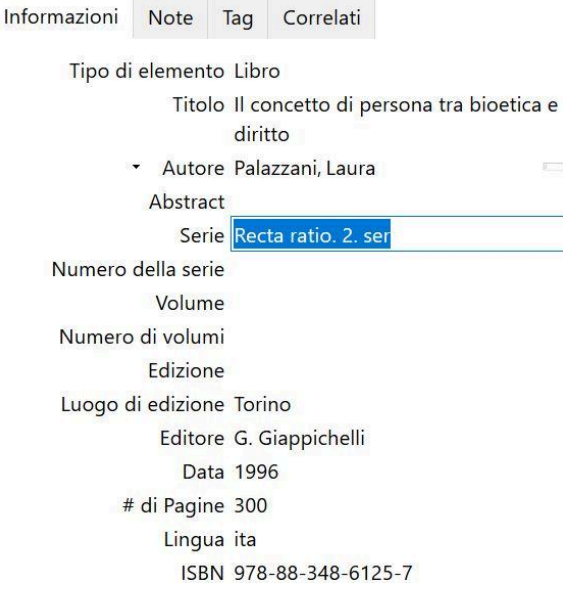

#### **Versione Desktop**

Cliccando sul record (colonna centrale) si visualizzano tutti i dettagli bibliografici importati (colonna di destra). Per modificare i dati è sufficiente cliccare sul campo che interessa e scrivere. Non è possibile aggiungere campi, ma c'è la possibilità di aggiungere Note, Tag e Collegamenti.

### **Versione Web**

Selezionato un riferimento è possibile modificarlo cliccando sull'icona con la matita e il foglio di carta in alto. Anche in questo caso c'è la possibilità di aggiungere note e commenti.

# <span id="page-4-2"></span>**Gestione dei duplicati**

Cliccando su *Elementi duplicati* (colonna di sinistra) compaiono tutti i record duplicati all'interno dell'account.

Cliccando sui record interessati compare il bottone *Unisci elementi*, con la possibilità di scegliere quale record usare come principale.

## <span id="page-4-3"></span>**Gestire la libreria con le cartelle**

Per creare una cartella (chiamata *collezione* in Zotero) cliccare sul menù *File > Nuova collezione*: i record da mettere nella cartella si possono trascinare dalla colonna centrale alla cartella.

Per creare sottocartelle cliccare col tasto destro del mouse su una cartella e selezionare *Nuova sottocollezione* (si possono creare tutti i livelli desiderati).

Sempre usando il tasto destro del mouse si può *eliminare* una cartella (compresi tutti gli elementi che contiene) o rinominarla; si può *creare una bibliografia* con i record della cartella e *Generare un rapporto* (un report con la scheda completa di tutti i record).

La sezione *Elementi non collocati* contiene tutti i record che non sono stati inseriti in una cartella.

*Cestino*: contiene tutti i record eliminati.

Dal menù *Modifica > Preferenze > Generale* è possibile definire dopo quanti giorni eliminare i record in modo definitivo, di default sono 30 giorni.

*Le mie pubblicazioni*: è una cartella dove inserire i propri lavori di ricerca con lo scopo di condividerli con altri. Si possono inserire anche allegati, pdf o altri tipi di formati. La raccomandazione che dà Zotero è di inserire solo i propri lavori e i testi di cui si possiedono i diritti e che si desiderano condividere.

### <span id="page-5-0"></span>**Organizzazione con tag, parole chiave…**

È possibile aggiungere note (che vengono salvate come file di testo), tag, e creare dei collegamenti tra i record.

## <span id="page-5-1"></span>**Condivisione dei record**

La condivisione delle citazioni è possibile tra chi ha un account su Zotero. Quando una persona condivide una cartella, al destinatario arriva una notifica via email che chiede di accettare la condivisione.

Una volta accettata viene creata una nuova cartella nella sezione *Biblioteche dei gruppi*. Per creare un Gruppo accedere al proprio account web di Zotero https://www.zotero.org/groups/ > *Create a new group*.

Per approfondimenti è disponibile la guida ufficiale [dedicata](https://www.zotero.org/support/groups) ai Groups.

## <span id="page-5-2"></span>**Creazione della bibliografia**

Da una cartella o da un insieme di record selezionati (anche tutti) è possibile creare una bibliografia in formato RTF o HTML, oppure creare le note.

È sufficiente selezionare i record di cui si vuole creare la bibliografia, oppure un'intera cartella, premere il tasto destro del mouse e scegliere *Crea bibliografia*. A questo punto sarà necessario scegliere uno stile citazionale.

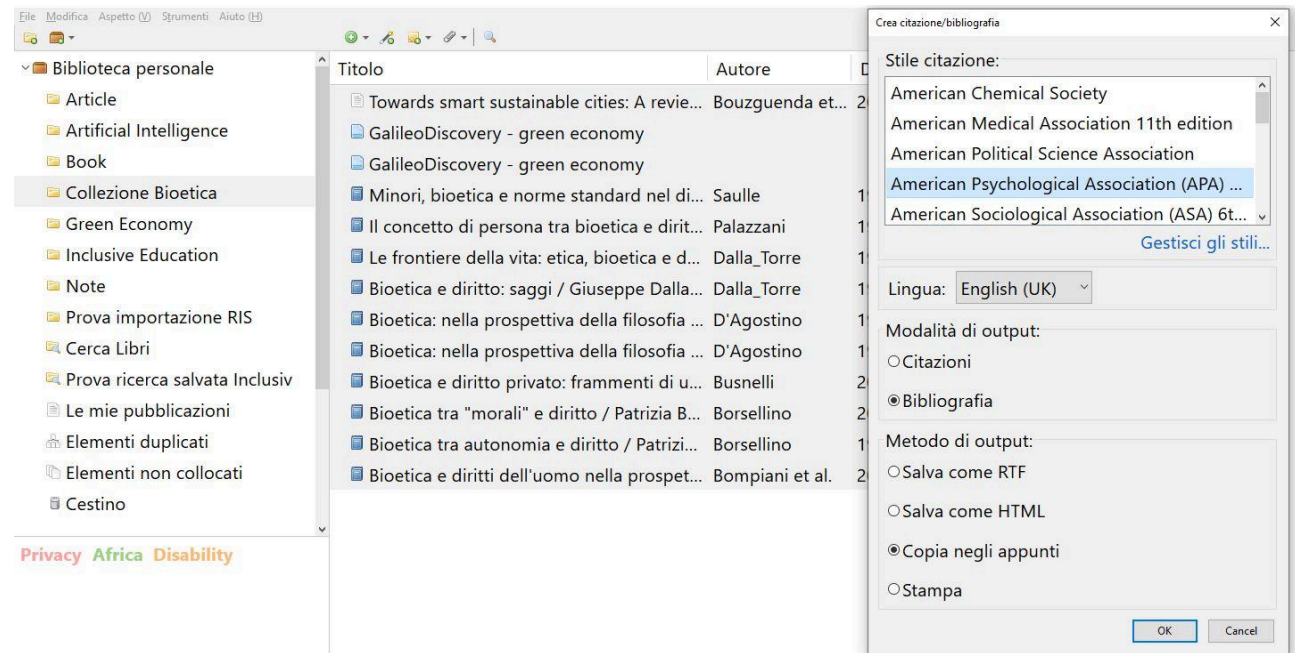

# <span id="page-6-0"></span>**Gestione degli stili citazionali (stili disponibili, modifica stili)**

Sono disponibili 12 stili citazionali di base.

Andando nel menù *Modifica > Preferenze > Get Additional Styles/Scarica* altri stili si trovano a disposizione più di 10.000 stili; si può visualizzare la preview di ciascuno stile e si possono selezionare gli stili da importare tra i propri preferiti.

### <span id="page-6-1"></span>Modificare uno stile

È possibile modificare uno stile citazionale partendo dal menù *Modifica > Preferenze > Cita > Edit style*

Per istruzioni più dettagliate [consultare](https://www.zotero.org/support/dev/citation_styles/reference_test_pane) la guida ufficiale.

## <span id="page-6-2"></span>**Inserimento delle citazioni in un testo (con e senza plug-in)**

Ci sono vari modi per inserire le citazioni nel testo.

### <span id="page-6-3"></span>Copia incolla delle citazioni

Si possono copiare e incollare le citazioni sia come nota che come citazione completa direttamente in un testo.

Per selezionare un diverso stile citazionale basta andare nel menù *Modifica > Preferenze > Esportazione*.

Attenzione: questa modalità di inserimento delle citazioni in un testo non è compatibile con gli stili citazionali numerati (ad es. Vancouver).

### <span id="page-6-4"></span>Plug-in per Word e Libre Office

Esistono anche i plug-in che possono scaricare e installare sul proprio computer e si integrano sia con Word che con Libre Office.

Una volta installato nel menù foglio di lavoro apparirà la voce Zotero, cliccando sopra compariranno le funzioni per inserire note e bibliografia in un testo.

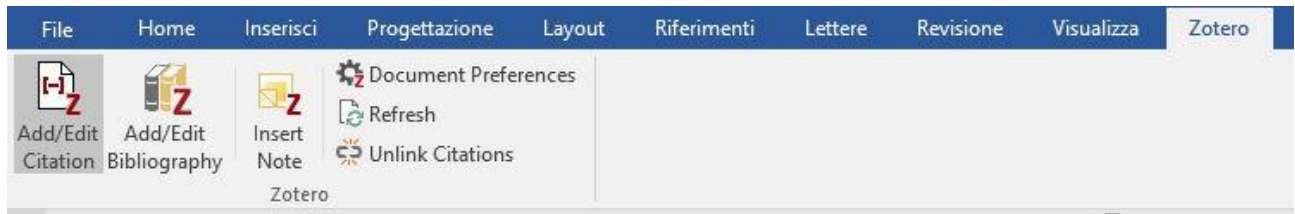

Per inserire una citazione nel testo cliccare su *Add/Edit Citation*, selezionare lo stile citazionale (in caso cliccare su *Get additional styles* per aggiungerne altri) e cliccare OK.

Per selezionare una citazione ci sono tre possibilità:

A. Inserire nella **finestra** che compare un termine della citazione (es. parola del titolo, autore, anno, tag,…) > vengono visualizzati tutti i riferimenti del proprio account che lo contengono > selezionare quello di interesse.

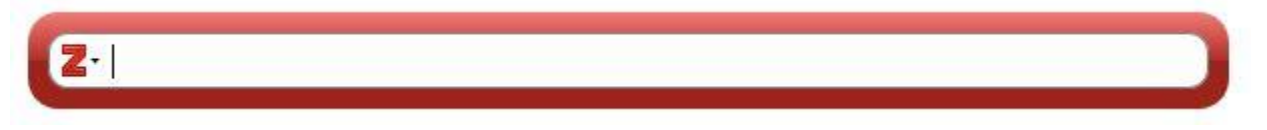

B. Cliccare sul simbolo **Z > vista classica** appaiono le cartelle della libreria e l'elenco dei riferimenti in esse contenuti; basta selezionare il riferimento e poi cliccare ok.

C. Cliccare sul simbolo **Z > vista classica > fonti multiple > selezionare la cartella**, scegliere i riferimenti desiderati e cliccare sulla freccia verde per spostarli nella finestra a destra. Terminata la selezione dei riferimenti da citare cliccare su ok.

Per produrre la bibliografia finale posizionare il cursore dove si desidera inserire la bibliografia, cliccare nel menù del foglio di lavoro *Zotero > Add/Edit Bibliography*

È possibile modificare lo stile citazionale cliccando su Document Preferences.

### <span id="page-7-0"></span>Integrazione con LaTex

Ci sono due possibilità per utilizzare Zotero con LaTex:

1. esportare le citazioni in formato BibTex e poi utilizzarle con LaTex

2. utilizzando l'add-on Better BibTex è possibile sincronizzare una cartella specifica in modo che si aggiorni via via che vengono inserite citazioni

# <span id="page-7-1"></span>**Citazione testuale in un documento**

È possibile leggere un file pdf direttamente all'interno di Zotero: è sufficiente fare doppio click sul documento pdf presente nella propria libreria e si aprirà una nuova scheda sempre all'interno di Zotero.

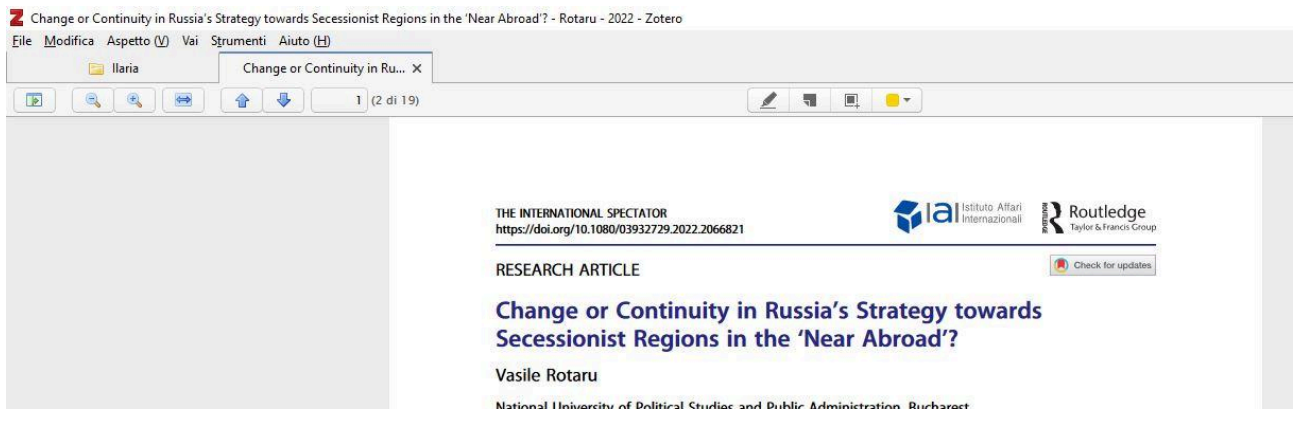

Il visualizzatore pdf permette anche di evidenziare il testo, aggiungere dei post-it con delle note e selezionare una parte di testo.

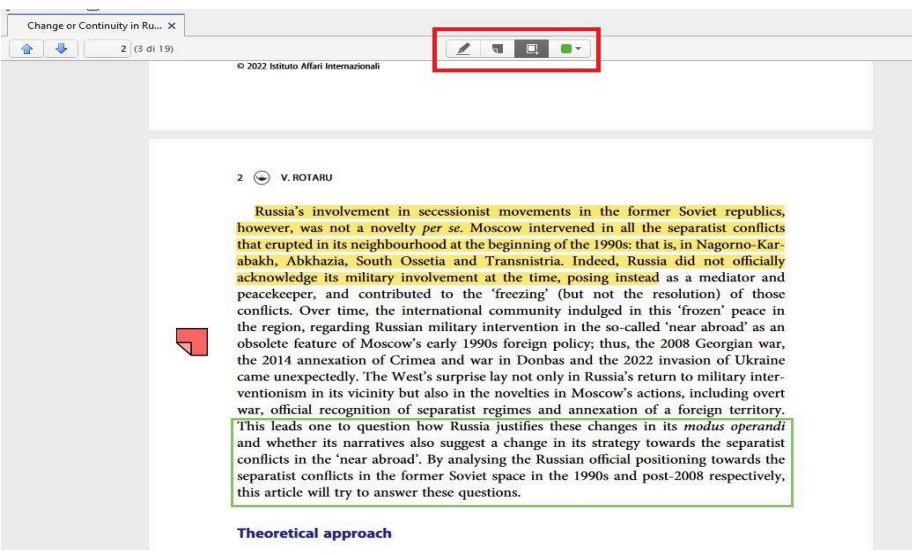

Tutte le Annotazioni fatte su un pdf (evidenziazioni, post-it, selezione di testo) possono essere inserite in un file di testo. Prima però è necessario **trasformare le Annotazioni in una Nota** allegata al riferimento bibliografico.

Posizionandosi sul riferimento bibliografico e cliccando sul tasto destro del mouse, compare clicca su *Aggiungi una nota dalle Annotazioni*.

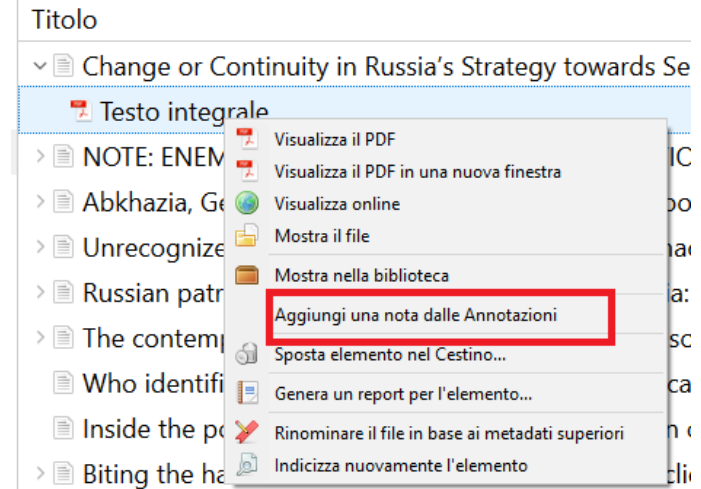

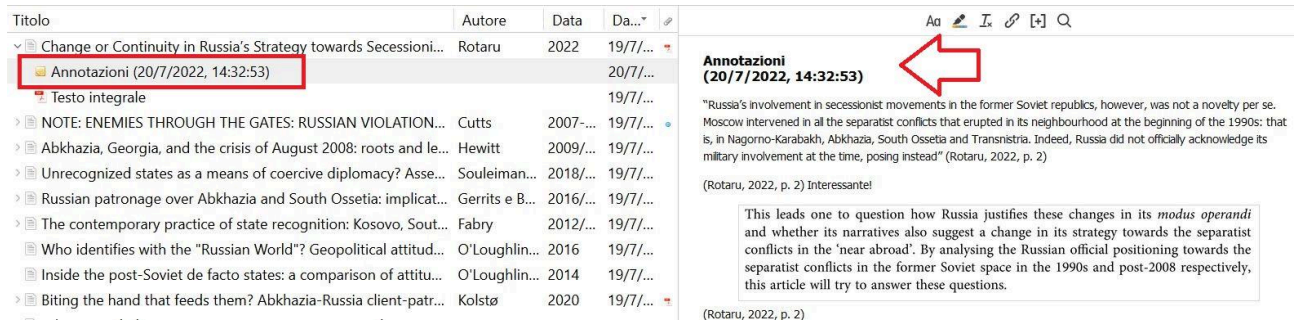

Dopo questa operazione sarà possibile, in un testo Word, LibreOffice o Google Doc, inserire il contenuto dell'Annotazione con il tasto *Add Note*: in questo modo sarà inserita nel testo della tesi una citazioni parola per parola tratta dal documento e, in automatico, sarà aggiunta anche la citazione bibliografica (che comparirà anche in bibliografia finale).

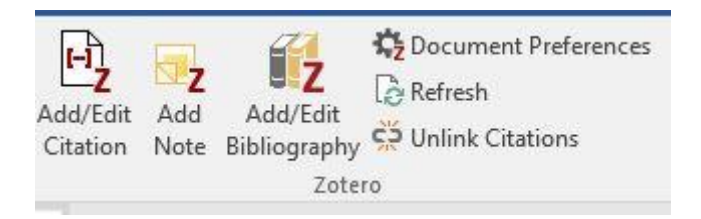

Consiglio: prima di inserire l'Annotazione nella tesi cancellare l'intestazione creata in automatico da Zotero ad es. "Annotazioni (data - ora)".

# <span id="page-9-0"></span>**Collegamento con Galileodiscovery**

È possibile abilitare la ricerca nelle risorse elettroniche dell'Ateneo: menù *Modifica > Preferenze > Avanzate* inserire l'URL del link resolver https://galileodiscovery.unipd.it/openurl/39UPD\_INST/39UPD\_INST:VU1?

oppure: nella sezione open url selezionare: *Personalizza > Europe > Italy > Università degli Studi di Padova > ok*

In questo modo cliccando sulla freccia verde sopra la colonna destra di Zotero (a fianco della maschera di ricerca) compare la funzione Ricerca tramite la biblioteca.

## <span id="page-9-1"></span>**Gestione degli allegati**

È possibile allegare alle citazioni anche file di vari formati. Ogni account gratuito ha a disposizione 300 MB di spazio. Info sui costi per l'estensione della memoria alla pagina [https://www.zotero.org/storage.](https://www.zotero.org/storage)

Generalmente Zotero salva i documenti in locale nel computer, è comunque possibile sincronizzare anche gli allegati.

# <span id="page-10-0"></span>**Formati di esportazione**

È possibile esportare i record in vari formati (BibTex, RIS, CVS…).

Zotero ha anche un formato particolare (Zotero RDF) per inviare dati ad altri utenti Zotero